# Publikus funkciók

#### Regisztráció

A csőd betekintő rendszer lehetővé teszti az állampolgárok számára, hogy Ügyfélkapus azonosítást követően regisztráljanak, és a rendszeren keresztül benyújtsák a folyamatban lévő csőd- és felszámolási eljárásokhoz kapcsolódó igazolás kiállítása iránti kérelmüket (kérelmező gazdálkodó szervezet ellen nincs benyújtva jogerősen még el nem bírált csődeljárás vagy felszámolási eljárás iránti kérelem, továbbá nincs vele szemben kezdeményezett és jogerősen még el nem rendelt felszámolás). A regisztráció végrehajtásához a weboldal tetején lévő Regisztráció menüpontot kell kiválasztani, majd Ügyfélkapu belépést követően meg kell adni a szükséges adatokat. A megadott adatok Ügyfélkapus viszontazonosításra kerülnek, a regisztráció csak akkor hajtható végre, hogyha az Ügyfélkapu a megadott adatokat helyesnek fogadja el.

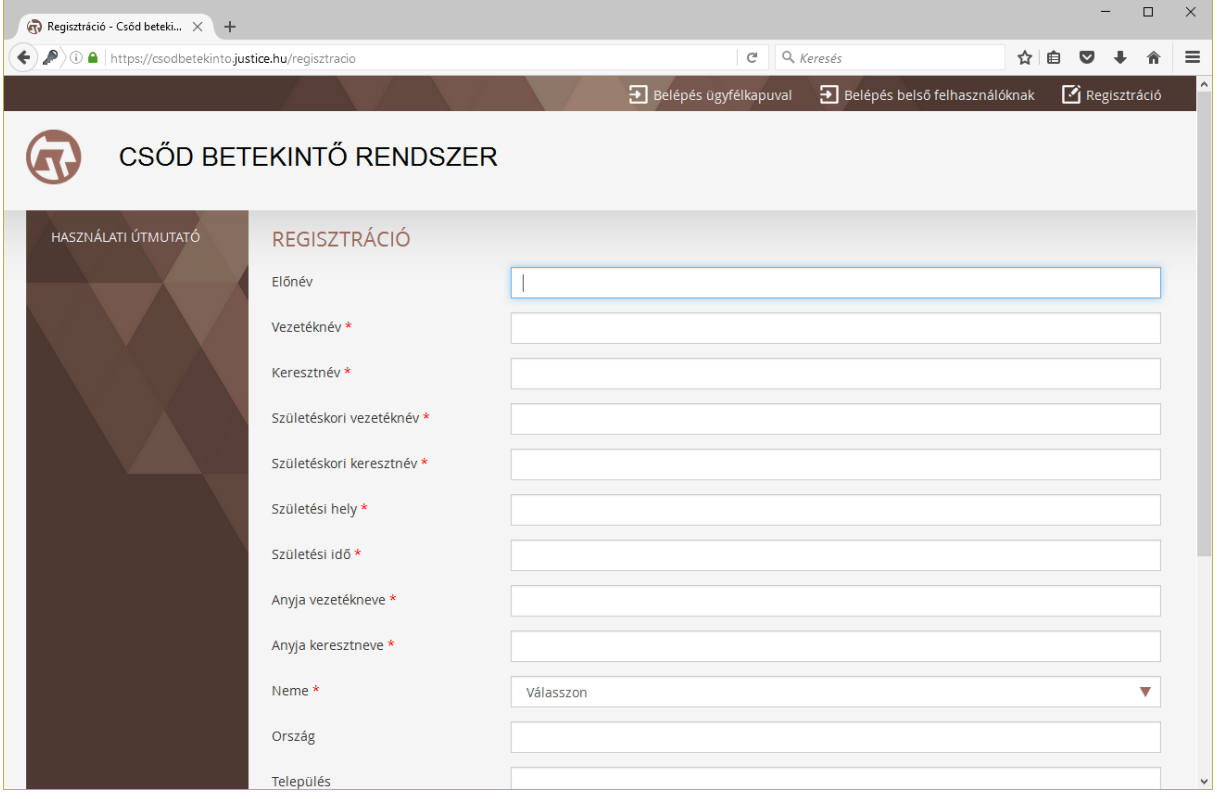

Sikeres regisztrációt követően létrejön a felhasználói profil, illetve elérhetővé válnak a kérelmek benyújtását, valamint a folyamatban lévő vagy már elbírált kérelmek megtekintését lehetővé tevő menüpontok.

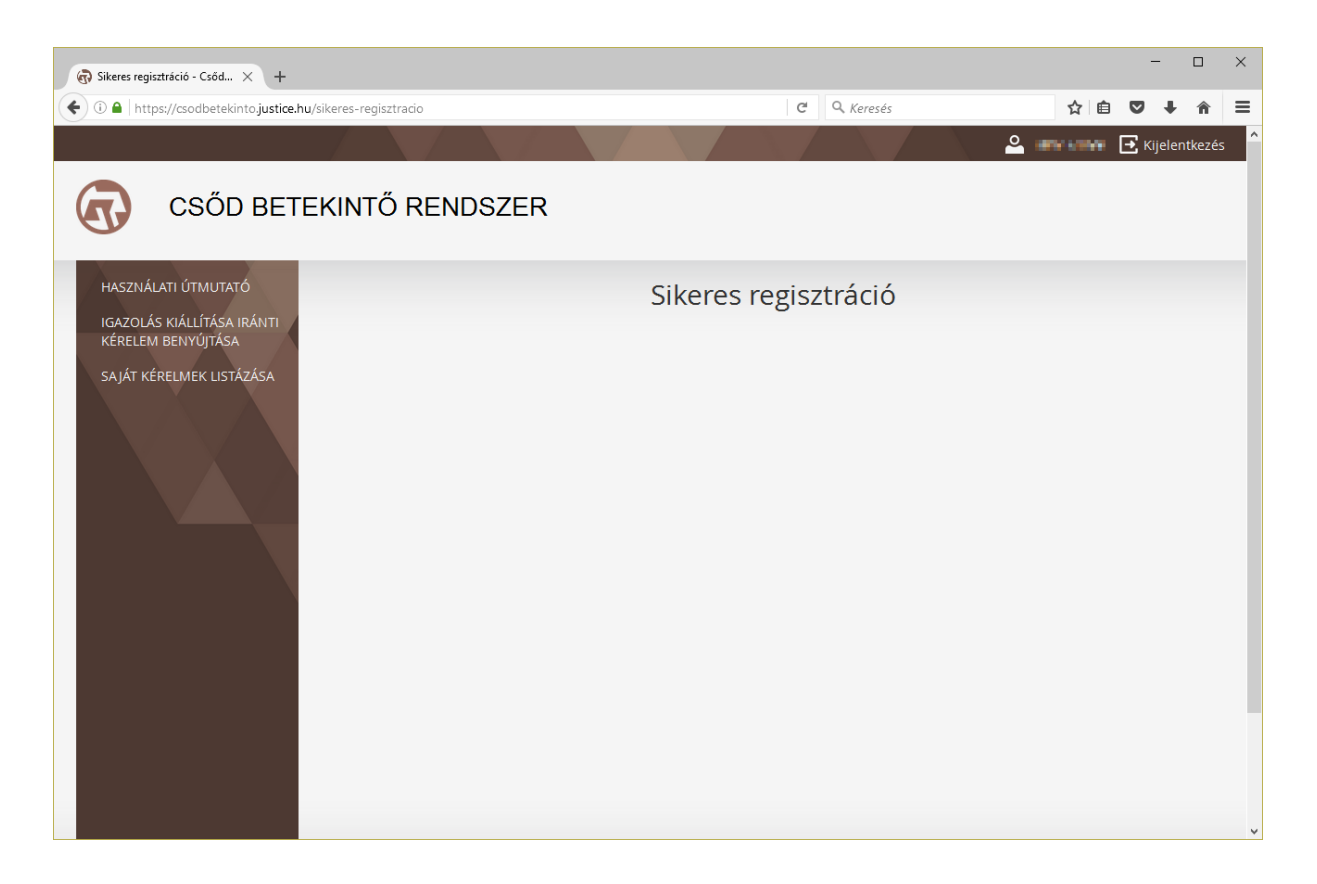

#### Bejelentkezés Ügyfélkapun keresztül

A már regisztrált felhasználók az oldal tetején lévő, Belépés Ügyfélkapuval menüpont segítségével tudnak ismételten bejelentkezni a rendszerbe. A menüpont kiválasztását követően a rendszer továbbirányít az Ügyfélkapu bejelentkező felületére.

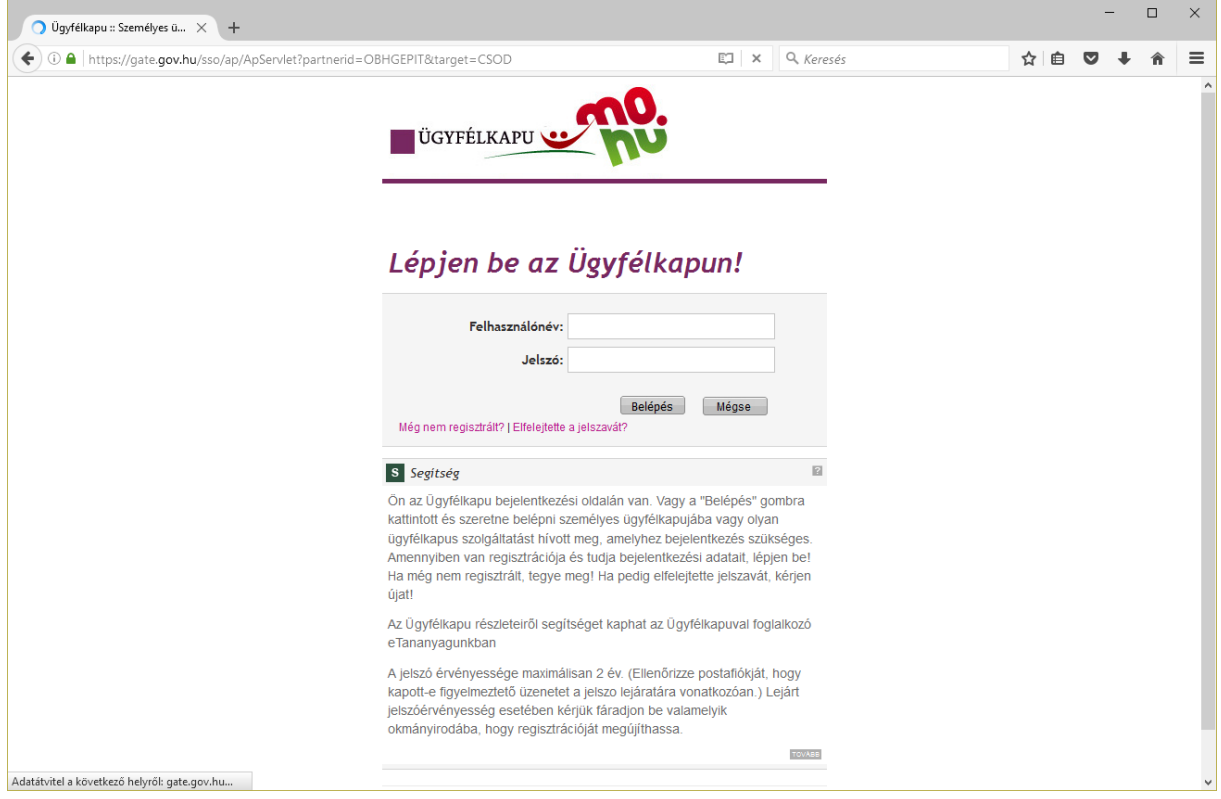

Sikeres Ügyfélkapu bejelentkezést követően a rendszer visszairányít a portál kezdőoldalára.

### Felhasználói profil kezelése

A bejelentkezett felhasználó felhasználói profilja a jobb felső sarokban megjelenő felhasználónévre történő kattintással érhető el. Itt van lehetőség a regisztráció során megadott adatok módosítására, de az adatokat csak Ügyfélkapu viszontazonosítást követően lehet menteni. (A rendszer csak akkor engedi a mentést, hogyha az Ügyfélkapu helyesnek ítélte a megadott adatokat.)

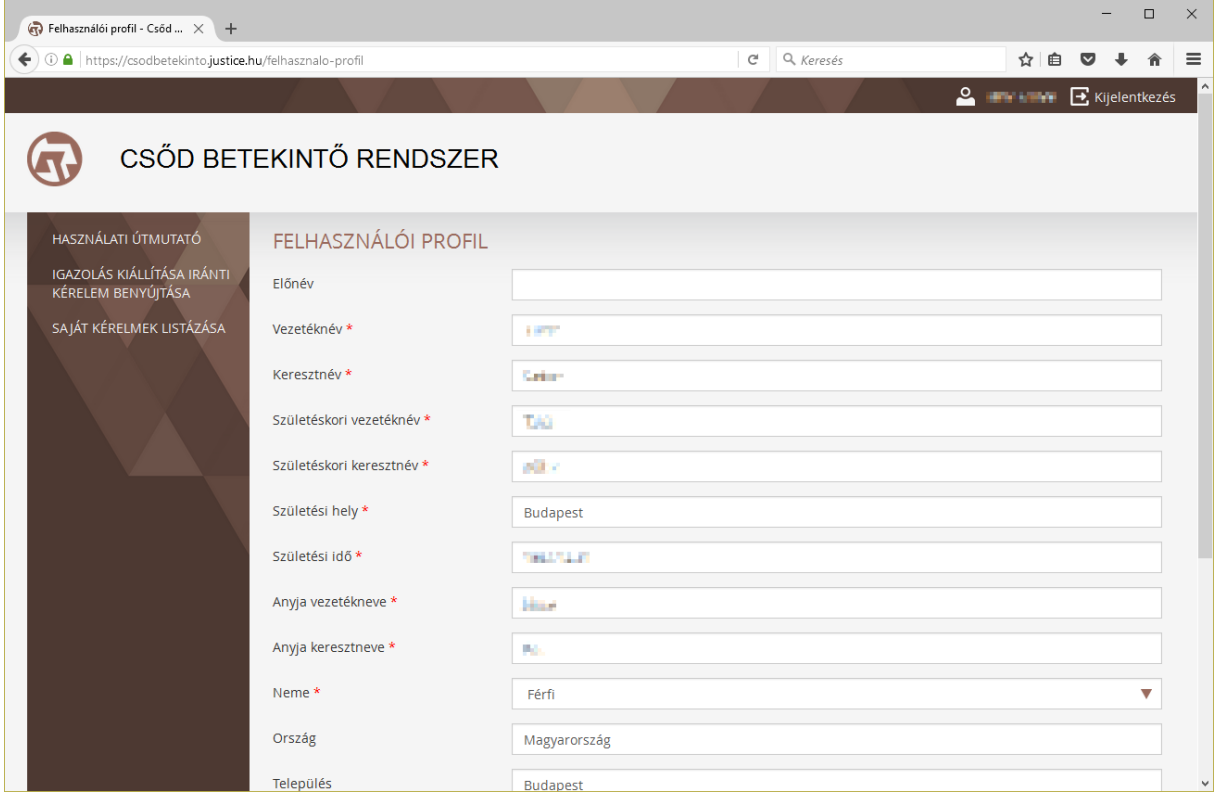

## Új kérelem benyújtása

A bejelentkezett felhasználók új kérelmet a bal oldali menü Igazolás kiállítása iránti kérelem benyújtása menüpontjának segítségével adhatnak be. A kérelem benyújtásához ki kell tölteni a megjelenő űrlapot:

- Kérelmező típusa (kötelező): képviselő vagy meghatalmazott, annak függvényében, hogy a kérelmet benyújtó felhasználó jogosult-e a kérelemben megjelölt gazdálkodó szervezet önálló képviseletére, vagy pedig meghatalmazással rendelkezik erre (meghatalmazott kiválasztása esetén a meghatalmazást pdf formátumban csatolni kell a kérelemhez)
- Érintett gazdálkodó szervezet neve (kötelező): a kérelemben megjelölt gazdálkodó szervezet neve
- Érintett gazdálkodó szervezet székhelye (kötelező): a kérelemben megjelölt gazdálkodó szervezet székhelye
- Érintett cégjegyzékszám (opcionális): a kérelemben megjelölt gazdálkodó szervezet cégjegyzékszáma (megadása ajánlott, amennyiben rendelkezésre áll, az érintett bírósági nyilvántartásba vételi számmal együtt nem adható meg)
- Érintett bírósági nyilvántartásba vételi szám (opcionális): a kérelemben megjelölt gazdálkodó szervezet bírósági nyilvántartásba vételi száma (megadása ajánlott, amennyiben rendelkezésre áll, az érintett cégjegyzékszámmal együtt nem adható meg)
- Adószám (opcionális): a kérelemben megjelölt gazdálkodó szervezet adószáma (megadása ajánlott, amennyiben rendelkezésre áll)
- Elektronikusan aláírt kérelem (kötelező): a kérelmet tartalmazó, elektronikusan aláírt dokumentum (pdf dokumentum, legfeljebb 5 MB)
- Aláírási címpéldány (kötelező): a kérelemhez kapcsolódó aláírási címpéldány (pdf dokumentum, legfeljebb 5 MB)
- Meghatalmazás (meghatalmazott típusú kérelmező esetében kötelező): azon meghatalmazás, amely feljogosítja a kérelmezőt, hogy a benyújtandó kérelemmel kapcsolatosan eljárjon (pdf dokumentum, legfeljebb 5 MB)
- Egyéb csatolmány 1 (opcionális): a kérelemhez kapcsolódó egyéb csatolmány (pdf dokumentum, legfeljebb 5 MB)
- Egyéb csatolmány 2 (opcionális): a kérelemhez kapcsolódó egyéb csatolmány (pdf dokumentum, legfeljebb 5 MB)
- Felhasználási terület (kötelező): belföld vagy külföld
- Célország (külföldi felhasználás esetén kötelező): külföldi felhasználás esetén szükséges a célország megjelölése
- Kiállítani kért igazolás formája (kötelező): elektronikus vagy papír alapú
- Postázási cím (papír alapú igazolási forma esetén kötelező): a papír alapú igazoláshoz kapcsolódó postázási cím (ország, település, irányítószám, utca, házszám)
- Telefonszám (kötelező): a kérelemhez kapcsolódó kapcsolattartási telefonszám
- Kérelem célja (opcionális): a kérelem céljának szöveges megadása

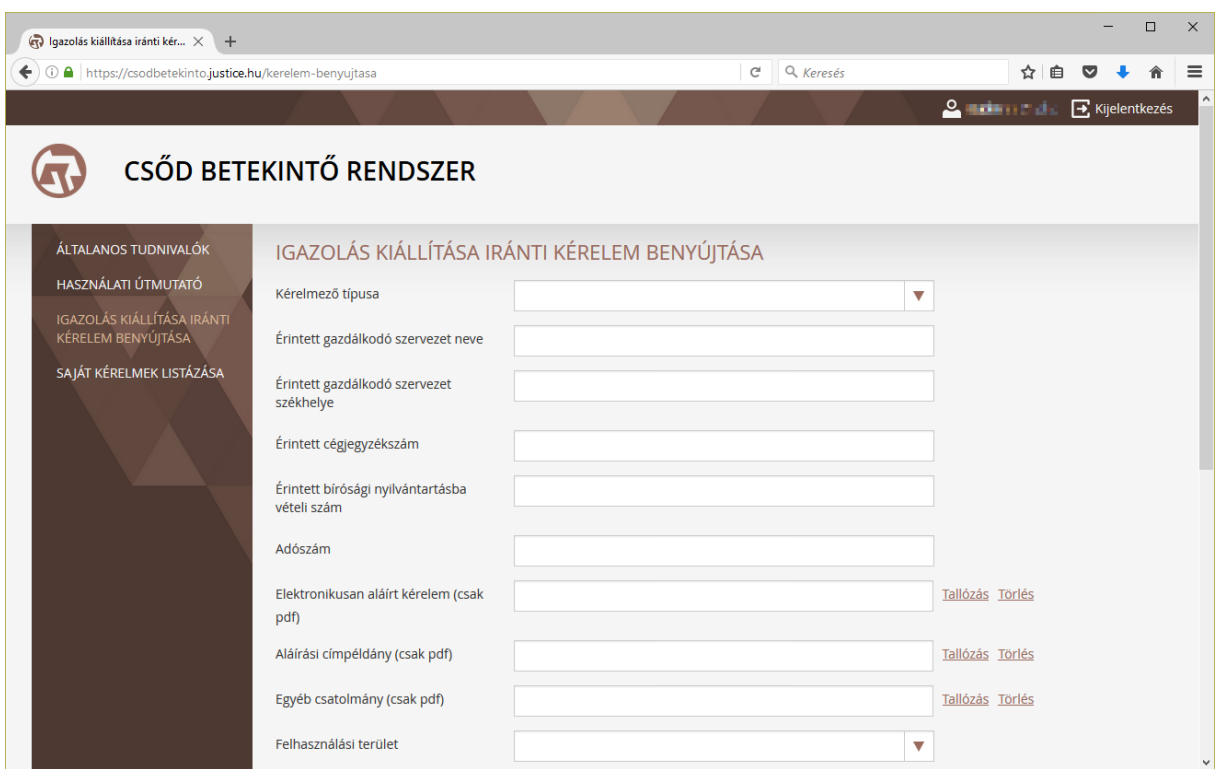

A sikeres benyújtásról a rendszer felugró üzenetben értesít.

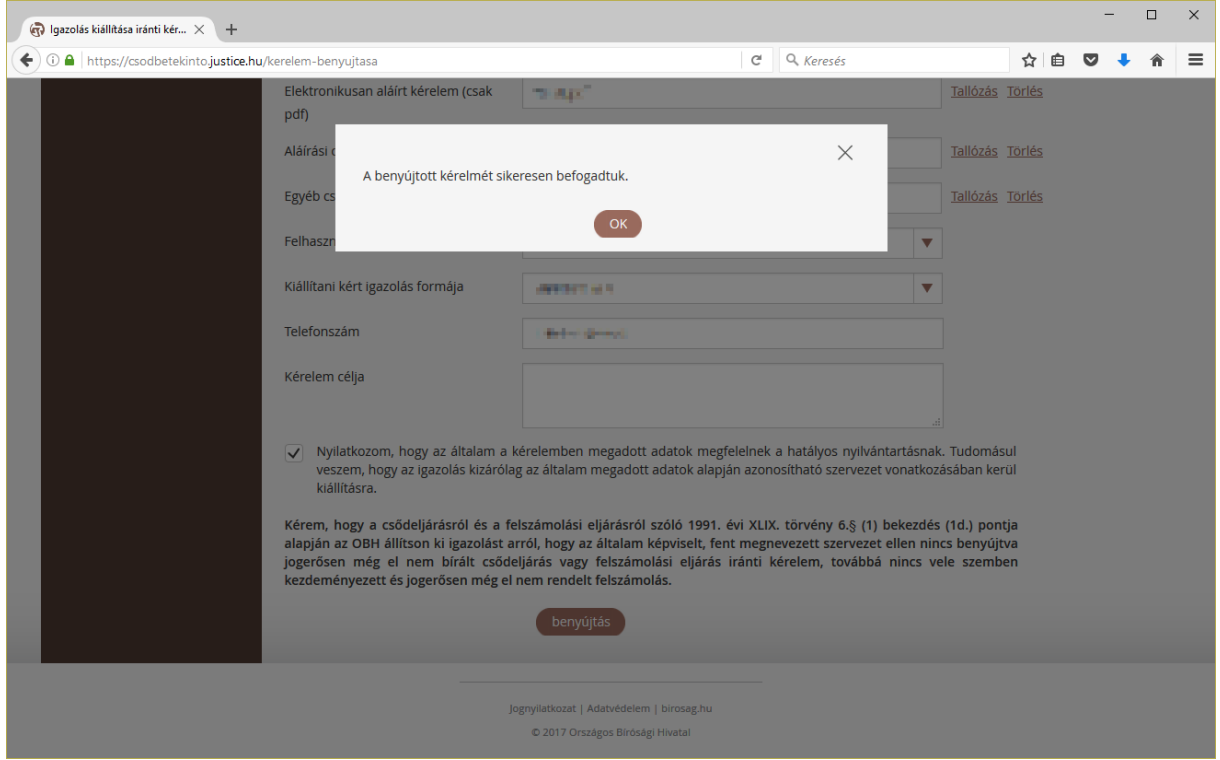

Sikeres benyújtást követően a kérelem bekerül a saját kérelmek közé (bal oldali menü Saját kérelmek listázása menüpont).

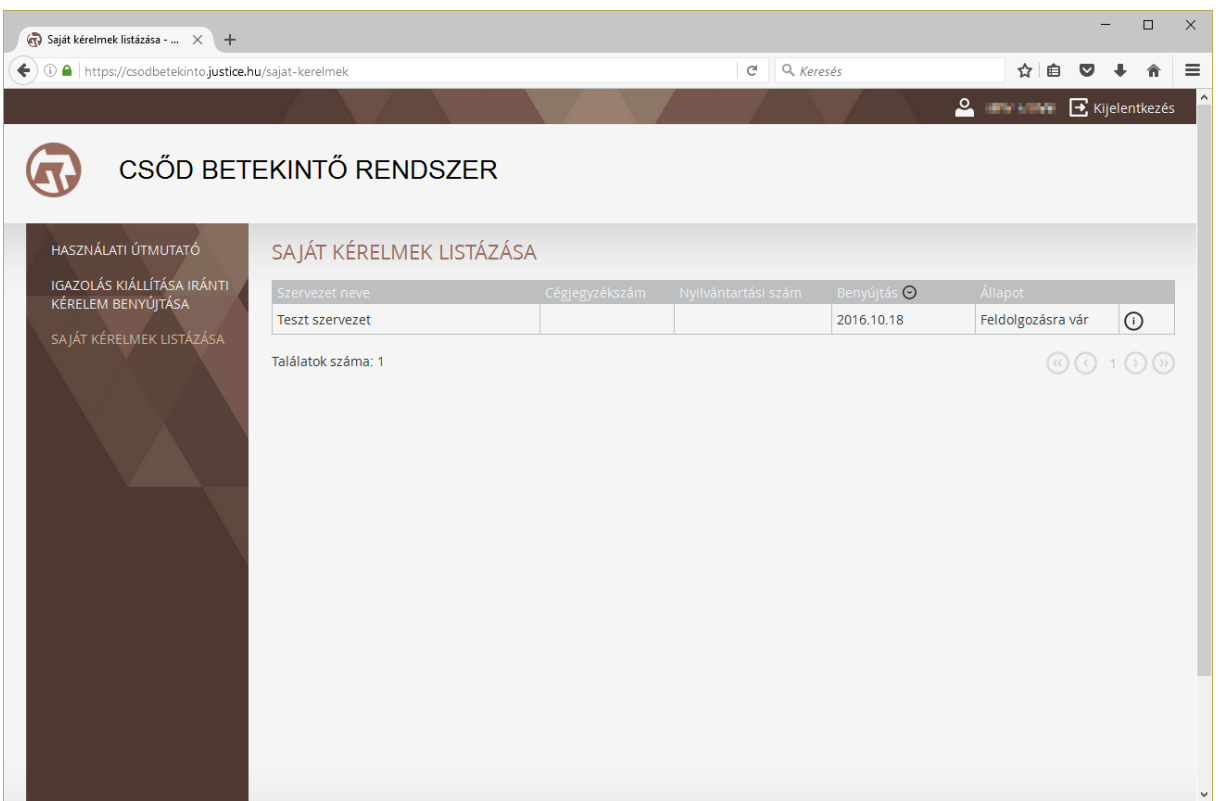

# Benyújtott kérelmek listázása és válaszdokumentumok letöltése

A bejelentkezett felhasználók a korábban benyújtott kérelmeiket a bal oldali menü Saját kérelmek listázása menüpont segítségével tudják megjeleníteni.

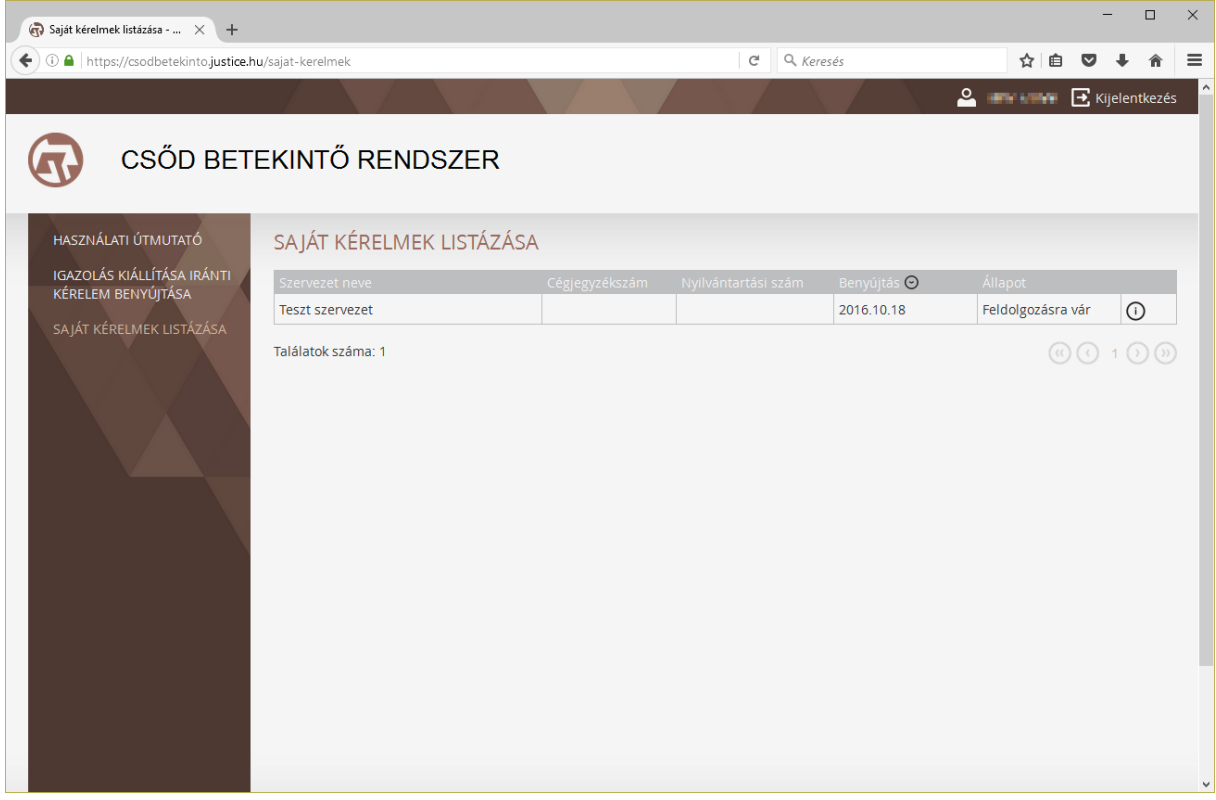

A megjelenő táblázatban láthatóak a kérelem legfontosabb adatai (szervezet neve, cégjegyzékszám, bírósági nyilvántartásba vételi szám, benyújtás időpontja, kérelem állapota). A kérelem részletes adatai a táblázat végén található, "i" betűt ábrázoló ikon segítségével jeleníthetőek meg.

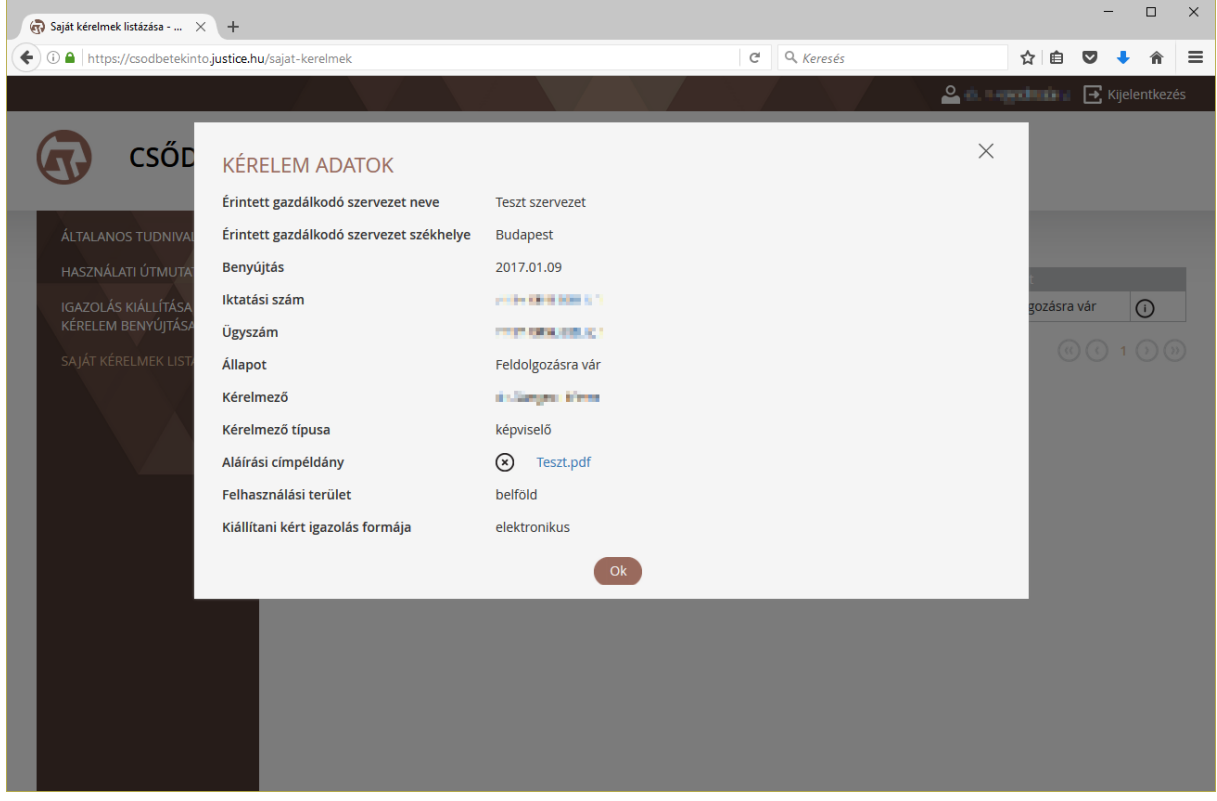

A már elbírált, elektronikus formájú igazolással kért kérelmekhez kapcsolódó válasz dokumentumok (pdf formátum) a táblázat végén található, mappát ábrázoló ikon segítségével tölthetőek le. Abban az estben, ha a kérelemben a kiállítani kért igazolás formája papír alapú, a válasz dokumentum nem tölthető le a portálon, az postai úton kerül kézbesítésre. A kérelem elbírálásáról a rendszer e-mail értesítést küld az Ügyfélkapun megadott e-mail címre.

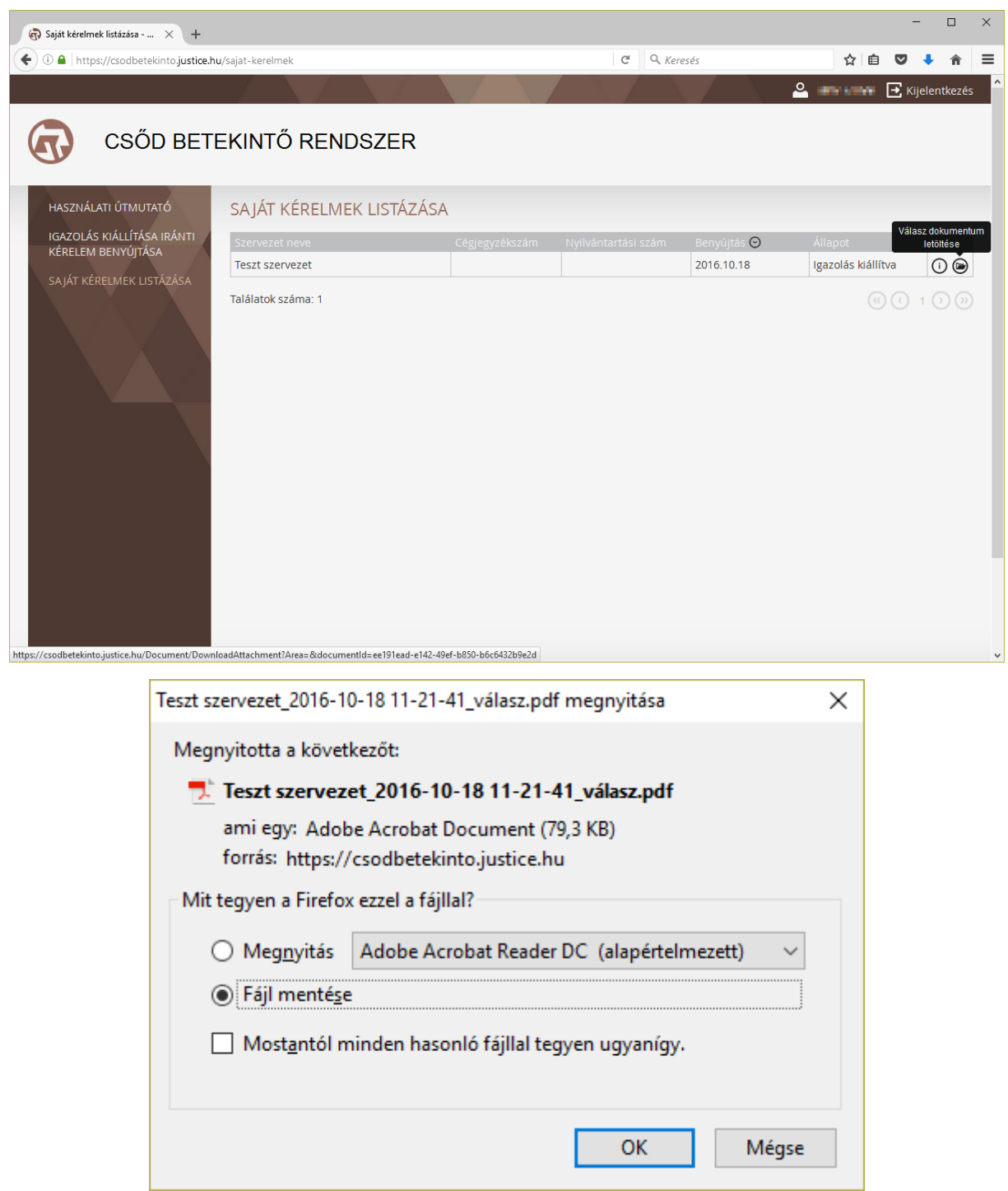